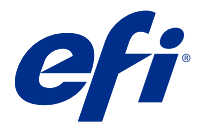

# Fiery JobFlow

Fiery JobFlow; PDF dönüştürme, ön kontrol, PDF dosyalarının düzeltilmesi, görüntü iyileştirme, belge yükleme, iş bileti ve onay gibi tekrarlayan görevleri otomatikleştirmek ve tanımlamak için operatörlere tarayıcı tabanlı bir baskı öncesi iş akışı sağlar.

Bir SmartFolder, Dropbox hesabınız, SMB, FTP veya sFTP konumlarından Fiery JobFlow'a dosya alın. Alınan dosya için iş akışını kurun ve Fiery server, Fiery XF, Fiery Central yazıcı grubu, Dropbox hesabı, SMB veya (s)FTP konumlarına çıktı almasını sağlayın. İşiniz farklı modüller aracılığıyla işlenirken, size durum güncellemeleri sağlayan e-posta bildirimleri gönderilebilir.

Fiery JobFlow SmartFolder hakkında bilgi için bkz. Fiery JobFlow uygulamasını yükleme sayfa no 1.

Fiery JobFlow uygulaması bir Windows istemci bilgisayarına yüklenir ve bir Fiery JobFlow sunucusu olarak işlev görür.

Fiery JobFlow Base , Fiery Extended Applications (FEA) 4.3 ve üstü ile birlikte ücretsiz olarak kullanılabilir olan bir Fiery JobFlow sürümüdür. Fiery JobFlow Base ; PDF dönüştürme, iş toplama, Fiery Preflight, görüntü iyileştirme, belge yükleme ve iş gönderimi, arşivleme ile çıktı için esnek seçenekleri destekler. Ayrıca başka bir Fiery JobFlow sunucusu ile kullanmak üzere iş akışları gönderebilir ve alabilirsiniz.

**Not:** Entegre Fiery sunucularında Fiery JobFlow Base, Fiery server ögesinde Fiery Productivity Package'ın etkinleştirilmesi gerekir.

Fiery JobFlow ögesini yükleme hakkında bilgi için bkz. Fiery JobFlow uygulamasını yükleme sayfa no 1. Sistem gereksinimleri için bkz. [http://resources.efi.com/FieryJobFlow/specifications.](http://resources.efi.com/FieryJobFlow/specifications)

Fiery JobFlow lisanslı sürümü, kural tabanlı iş akışları, Enfocus PitStop Pro sayesinde gelişmiş PDF ve Preflight düzenleme, bulut tabanlı onay işlemi ve üçüncü taraf uygulamaları kullanarak eylemleri PDF'ye uygulama özelliklerini ilave olarak sunar.

Fiery JobFlow ögesinin bu sürümü ile ilgili önemli bilgiler için suradaki sürüm notlarına bakın: [http://help.efi.com/](http://help.efi.com/jobflow/jobflow_releasenotes25.pdf) [jobflow/jobflow\\_releasenotes25.pdf.](http://help.efi.com/jobflow/jobflow_releasenotes25.pdf)

Sürüm2.5

# Fiery JobFlow uygulamasını yükleme

Fiery JobFlow , Fiery Workflow Applications'ın bir parçası olan Fiery Software Manager ile birlikte yüklenir.

Fiery JobFlow ögesini yükleme hakkında bilgi için bkz. [Fiery JobFlow ögesine genel bakış.](http://www.efi.com/products/fiery-servers-and-software/fiery-workflow-suite/fiery-jobflow/overview)

**Not:** Varsayılan olarak bir iş için girdi konumu Fiery JobFlow SmartFolder'dır. Fiery JobFlow uygulamasını yüklerken yükleyici, daha fazla boş alana sahip olan sürücüyü otomatik olarak algılar ve SmartFolders olarak adlandırılan bir klasör oluşturur. Bu klasörde Fiery JobFlow, Fiery JobFlow uygulamasında oluşturulan her iş akışı için klasörler oluşturur. SmartFolders, tüm kullanıcıların iş göndermesi için ağda yayınlanır.

**Not:** Fiery JobFlow sürüm 2.5, 64 bit uyumludur.

# Fiery JobFlow lisansını etkinleştirme

Fiery JobFlow'un tam sürümü için lisans ve geçerli bir e-posta adresi gereklidir.

Fiery JobFlow Base bağımsız Fiery sunucuları için ücretsizdir. Entegre Fiery sunucularında, Fiery JobFlow Base kullanımı için Fiery Productivity Package'ın etkinleştirilmesi gerekir. Fiery JobFlow Base'den Fiery JobFlow'a yükseltme işlemine başlamak için aşağıdaki adımları izleyin:

- **1** Ücretsiz Fiery JobFlow Base'i kurun.
- **2** Fiery JobFlow için bir lisans anahtarı satın alın.
- **3** Fiery JobFlow Base'de oturum açın ve Şimdi yükselt'e tıklayın.
- **4** EFI lisans sunucu penceresindeki adımları izleyin. Daha fazla bilgi için, bkz. *Yardım*.

EFI lisans sunucusu lisansları yönetir. Fiery seçeneklerini etkinleştirmek, devre dışı bırakmak ve geri yüklemek için EFI lisans sunucusuna bağlanırsınız. Lisans yönetme işlemi, bilgisayarınızda internet bağlantısının olup olmamasına bağlıdır.

- **•** Bilgisayar internete bağlıysa, bilgiler bilgisayarınız ve EFI lisans sunucusu arasında otomatik olarak aktarılır.
- **•** Bilgisayar internete bağlı değilse, bilgisayarınız ve EFI lisans sunucusu arasındaki bilgi aktarımını manuel olarak yapmanız gerekmektedir.

# Fiery JobFlow kullanımı

Fiery JobFlow kurulumdan sonra bir sunucu olarak çalışır ve kurulum sırasında masaüstüne otomatik olarak yerleştirilen kısayolla erişilebilir.

Fiery JobFlow kurulumdan sonra ilk kez çalıştırıldığında, yönetici bir Yönetici şifresi oluşturur ve Fiery server, Fiery XF veya Fiery Central sunucusunun IP adreslerini verir.

Fiery JobFlow sunucusuna farklı bir bilgisayardan erişim sağlamak için Fiery JobFlow'un kurulduğu bilgisayarın IP adresini veya alan adını bilmeniz gerekir. Tarayıcınızla bağlanın. Sunucunun IP adresini bilmiyorsanız, Fiery JobFlow yöneticisine sorun.

**Not:** Kurulum işlemi sırasında Fiery JobFlow yükleyici, tercih edilen ağ bağlantı noktasının (80) kullanılabilir olup olmadığını otomatik olarak kontrol eder. Eğer tercih edilen ağ bağlantı noktası kullanılabilirse, Fiery JobFlow sunucusuna aşağıdaki URL'yi kullanarak başka bir bilgisayardan bağlanabilirsiniz: **http://<ip address>/jobflow/ login**. Alternatif bağlantı noktası seçilirse, aşağıdaki URL ile bağlanabilirsiniz: **http://<ipaddress>:44467/jobflow/ login**.

Fiery JobFlow'da dört erişim seviyesi vardır: Yönetici, Operatör, Misafir ve Harici Gözden Geçirenler. Yönetici parolası kurulum sırasında oluşturulur.

# **Fiery JobFlow çalışma alanı**

İFiery JobFlow penceresi bir tarayıcıda görüntülenir.

Fiery JobFlow aşağıdaki bileşenleri içerir:

- **•** İş akışları sekmesi: Yeni iş akışları oluşturmanızı, düzenlemenizi veya silmenizi sağlar. Kullanılabilir modüllerden seçim yaparak bir iş akışı oluşturun.
- **•** İşler sekmesi: İşlerinizin ilerlemesini izleyebilmenizi sağlar. Her bir bölmede iki iş durumu görüntülenir. Bir işin farklı durumları şunlardır:
	- **•** Kuyrukta bekleyen işler
	- **•** Devam eden işler
	- **•** Toplanan işler
	- **•** Hatalı işler
	- **•** Onay bekleyen işler
	- **•** Tamamlanan işler

**Not:** İş durumları görünümünü değiştirmek için bölme başlığına tıklayabilirsiniz.

Ayrıca İşler sekmesi, her bir işin iş akışı adı, iş içeriğini görüntüleme bağlantıları ve iş raporları gibi işle ilgili diğer bilgilerin hızlı bir görünümünü sunar.

**•** Yönetici menüsü: Yönetici görevlerine erişim sağlar: Hesap ayarları, Modül ayarları ve Kaynaklar.

Ücretsiz Fiery JobFlow Base kullanıyorsanız, tarayıcıda Şimdi yükselt düğmesi yer alır. Lisanslı Fiery JobFlow sürümüne yükseltmek istiyorsanız bu düğmeye tıklayın.

Fiery JobFlow güncellemeleri Fiery Software Manager üzerinden yönetilir ve bu araca Windows görev çubuğundaki simgeyle erişilebilir. Güncellemeleri kontrol et simgesi Fiery Software Manager penceresinin sağ üst köşesinde yer alır.

#### **İş akışları sekmesi**

İş akışları bölmesinde iş akışlarını sıralayabilir ve arama yapabilirsiniz.

İş akışlarını, sık kullanılanlar olarak işaretleyebilirsiniz. Sık kullanılan iş akışlarını ve işleri yönetmek ve bunlara erişmek için iş akışı sorgularını kaydedebilirsiniz. Her kullanıcı için sık kullanılanlar ve kayıtlı aramalar kaydedilir.

İş akışları'nda iki sekme vardır: Tüm İş Akışları ve Sık Kullanılan İş Akışları. Tüm İş Akışları, oluşturduğunuz tüm iş akışlarını gösterir. Sık Kullanılan İş Akışları, sık kullanılan olarak işaretlediğiniz iş akışlarını gösterir. Bir iş akışını sık kullanılan olarak işaretlemek için iş akışı adının yanındaki yıldıza tıklayın. Bir iş akışını sık kullanılanlar listesinden kaldırmak için iş akışı adının yanındaki yıldızın işaretini kaldırın.

Her iki sekmede de iş akışları İş akışı adı, Modüller (iş akışı içinde) ve Oluşturma tarihi özelliklerine göre listelenir. İş akışı adı alfabetik olarak baştan sona veya sondan başa; Oluşturma tarihi ise eskiden yeniye ya da yeniden eskiye şeklinde sıralanabilir. Ayrıca, bir veya birden fazla iş akışını arayabilir ve aramayı kaydedebilirsiniz.

Her iş akışı adının yanındaki onay kutusunu kullanarak İş akışları gönder işlevi için bir veya birden çok iş akışı seçebilirsiniz. Her bir iş akışı için çoğaltma, silme veya gönderme işlemlerini gerçekleştirebilirsiniz.

**Not:** İş akışında ilişkili işler mevcut olsa bile iş akışı silinebilir.

# **Kullanıcı ayrıcalıkları**

Fiery JobFlow'da kullanıcı ayrıcalıkları sunucuya farklı seviyelerde erişim sağlar.

**•** Yöneticiler: Yönetici ayarlarını belirleme, kaynak yükleme ve yönetme, iş akışı oluşturma, kullanıcıların işlerini düzenleme veya silme gibi tüm Fiery JobFlow özelliklerine erişebilir. Buna ek olarak, Yöneticiler Fiery JobFlow dahilindeki işleri onaylayabilir.

Yönetici parolası, kurulum ve etkinleştirme işlemleri sırasında oluşturulur.

- **•** Operatörler: iş gönderebilir, iş akışı oluşturabilir ve kendi oluşturduğu tüm iş akışlarını düzenleyebilir veya silebilir. Operatör ayrıca işleri silebilir. Operatörler Yönetici menüsündeki kaynakları ve diğer ayarları görebilir, fakat değişiklik yapamaz.
- **•** Misafirler: işleri gönderebilirler ve Fiery JobFlow sunucusundaki işlerinin ilerlemesini görebilirler. Misafirler Yönetici menüsünü göremez.
- **•** Harici gözden geçirenler: tüm işleri onaylayabilir veya reddedebilir. Harici gözden geçirenlerin doğrudan Fiery JobFlow sunucusuna erişimleri yoktur ancak işleri gözden geçirmek üzere Fiery JobFlow yöneticisinden e-posta istekleri alırlar. Harici gözden geçirenler işin içeriğine ve tüm ilgili preflight raporlarına bakarak işi onaylayabilir/ reddedebilir.

**Not:** Fiery JobFlow sunucusuna doğrudan erişim sağlayabilen tüm kullanıcılar dahili gözden geçiren olarak adlandırılabilir.

# Fiery JobFlow'u Yapılandırma

Fiery JobFlow yöneticisi, Fiery JobFlow sunucusunu Yönetici menüsünden yapılandırır.

Yönetici menüsü aşağıdaki sekmelere erişilmesini sağlar:

- **•** Hesap ayarları: Profil, Bildirimler, Kullanıcı Yönetimi, Hizmetler, Konumlar ve Yedekleme ve Geri Yükleme ayarlarına erişim sağlar.
- **•** Modül ayarları: Tüm modüllerin ayarlarına erişim sağlar.
- **•** Kaynaklar: Yöneticinin; Fiery Impose şablonlarını ve Image Enhance ön ayarlarını, özel preflight profillerini, eylem listelerini, connect packages ve Enfocus PitStop Pro'dan değişken setlerini içe aktarmasını sağlar. Enfocus kaynakları için Fiery JobFlow'un lisanslı sürümü gereklidir. Fiery Impose şablonlarını kaydetmek ve kullanmak için Fiery impose lisansının istemci bilgisayarda etkinleştirilmiş olması gerekmektedir.
- **•** Oturumu Kapat: Oturum Açma penceresine geri döner.

# **Hesap ayarları**

Yönetici, Fiery JobFlow hesap ayarlarını belirleyebilir.

- **1** Fiery JobFlow sunucusunda yönetici olarak oturum açın.
- **2** Fiery JobFlow penceresinde sağ üstte bulunan Yönetici öğesinin yanındaki oku tıklatın.
- **3** Hesap ayarları seçeneğini belirleyin.
- **4** Her biri için sekmeyi tıklatarak Profil, Bildirimler, Kullanıcı yönetimi, Hizmetler, Konumlar ve Yedekle ve geri yükle ayarlarını gerektiği şekilde belirleyin.

#### **Profil**

Profil ayarları yönetici için kullanıcı ayrıcalıklarını ve tarayıcının dilini içerir.

**•** Hesap bilgileri: Yönetici, Fiery JobFlow için ilk kurulum işleminde yöneticinin girdiği hesap bilgilerini görüntüleyebilir ve düzenleyebilir. İlk kurulumdan sonra tüm kategoriler değiştirilebilir: e-posta, ad, telefon numarası. Bu hesap bilgileri Fiery JobFlow sunucusunun yöneticisi içindir.

**Not:** Yönetici olarak oturum açan herhangi bir kullanıcı hesap bilgilerini değiştirebilir. Birden fazla yönetici kullanıcıya izin verilir.

- **•** Şifre: Yönetici şifresi değiştirilebilir.
- **•** Dil: Yönetici varsayılan tarayıcı dilini koruyabilir ya da başka bir dil seçebilir.

#### **Bildirimler**

Ne zaman (hangi iş akışı adımında) e-posta bildirimi göndereceğinizi belirleyebilirsiniz. Bu bildirimler Fiery JobFlow'a gönderilen her iş için kullanılır.

Yöneticinin bildirimler için e-posta adresi vermesi gerekmektedir. Yöneticiden, Bildirim Ayarları penceresine ilk erişiminde bir e-posta adresi vermesi istenir. Verilen e-posta adresine etkinleştirme kodu gönderilir ve yönetici Etkinleştirme Kodunu Girin alanına kodu girer. Yönetici e-posta bildirimlerini başarıyla etkinleştirdikten sonra aşağıda açıklanan seçenekler kullanılabilir.

- **•** Gönder: En fazla dört e-posta listeleyebilirsiniz.
- **•** İşlere İlişkin Aktiviteler: Fiery JobFlow'un, yukarıda Gönder bölümünde listelediğiniz e-posta adreslerine hangi iş akışı adımında e-posta göndereceğini belirleyebilirsiniz.

Sağ üst köşedeki Varsayılan ayarları geri yükle düğmesine tıklayarak varsayılan ayarları geri yükleyebilirsiniz.

#### **Kullanıcı yönetimi**

Hangi kullanıcıların Fiery JobFlow erişimine sahip olacağını yönetin.

Kullanıcıları eklemek için, Yeni Kullanıcı Ekle düğmesine tıklayın. Ardından şunları belirleyin:

- **•** Kullanıcı Adı: Kullanıcı için bir ad girin.
- **•** Rol Seç: Yönetici, Operatör, Misafir veya Harici gözden geçiren seçimi yapın.
- **•** E-posta kimliği: Kullanıcı için e-posta adresi girin.

E-posta bildirimleri onay için kullanıcıya gönderilecek.

Bir kullanıcının rolünü düzenlemek için, Düzenle düğmesine tıklayın. Kullanıcı adını ve e-posta kimliğini düzenleyemezsiniz.

Bir kullanıcıyı silmek için, Sil düğmesine tıklayın.

#### **Hizmetler**

Enfocus Monotype Baseline Hizmeti ve SMTP ayarlarını yönetin ve işlerin otomatik algılanması için bir program oluşturun.

- **•** Monotype Baseline Hizmeti: Enfocus, PitStop kullanıcıları için eksik yazı tipi hizmeti sağlar. Fiery JobFlow kullanıcıları Monotype Baseline Hizmeti'ne kaydolduysa, hizmet otomatik olarak eksik yazı tipini arar ve PDF'ye entegre edilmesi için Fiery JobFlow'a gönderir. Fiery JobFlow, hesap oluşturmak ve yönetmek için gerekli bağlantıları sağlamaktadır. Kaydolduğunuzda, doğrulama anahtarı gönderilir. Varsayılan olarak, Monotype Baseline Hizmeti'ni Etkinleştir onay kutusu işaretlenmemiştir. Hizmeti etkinleştirmek için onay kutusunu işaretleyin.
- **•** Birimler: Fiery JobFlow içinde Enfocus Pitstop raporlarında kullanılan değerler için varsayılan ölçüm birimleri.
- **•** SMTP: E-posta bildirimleri için SMTP çıkış sunucusunu ayarlayın. Kullanıcı, kendi e-posta sunucusundan bildirim göndermek istiyorsa, o zaman sunucu buraya kurulur. Aksi takdirde bildirimler EFI Bildirim Hizmeti yoluyla gönderilir.
- **•** Proxy ayarları: Güvenlik duvarından şeffaf bir şekilde iletişim kurmak için proxy ayarlayın kurun ve etkinleştirin.
- **•** İşleri sil: Gerekirse, her 1, 3, 5, 15, 30 veya 60 günde bir otomatik silme programı oluşturun.

#### **Konumlar**

İş gönderme, arşivleme ve/veya çıktısı almak için ek yöntemler oluşturmak üzere Fiery JobFlow konumları ekleyin.

SmartFolders olarak adlandırılan bir kök klasör, Fiery JobFlow yüklemesi sırasında daha fazla boş alana sahip Fiery JobFlow sunucu sürücüsünde otomatik olarak ayarlanır. Kullanıcı bir iş akışı oluşturduğunda, Fiery JobFlow o iş akışı için kaynak dosyada otomatik olarak bir alt dosya oluşturur. SmartFolders, iş gönderimi için varsayılan konumdur. İşleri veya birçok işe sahip bir arşivi (.zip dosyası) göndermek için masaüstünden veya bilgisayarınızdan tarayıcıya sürükle bırak işlemi uygulayabilirsiniz.

SMB, FTP, sFTP veya Fiery konumları eklediğinizde, başarılı bir bağlantıya sahip olup olmadığınızı kontrol etmek için Bağlantıyı Test Et düğmesine basın. Her hizmetin yöneticisinden konum ayrıntılarını ve gerekli kullanıcı adıyla parolayı aldığınızdan emin olun.

- **•** SMB: SMB konumları ekleyin.
- **•** FTP: FTP konumları ekleyin. Fiery JobFlow varsayılan bir bağlantı noktası atar.
- **•** sFTP: Güvenli FTP konumları ekleyin. Fiery JobFlow varsayılan bir bağlantı noktası atar.
- **•** Dropbox: Fiery JobFlow, aynı anda bir veya birden fazla Dropbox hesabına bağlanabilir. Fiery JobFlow sunucusunun yöneticisi, harici gözden geçiren onayı veya dahili gözden geçirenin bir işi herhangi bir zamanda, herhangi bir yerde onaylaması ya da reddetmesi için temel Dropbox hesabını ayarlar.
- **•** Fiery: Çıktı konumları olarak Fiery server, Fiery XF veya Fiery Central sunucusunu ekleyin. Ekleme yapıldığında Fiery XF, Fiery çıktı seçenekleri listesinde ayrı bir kategori olarak görünür.

**Not:** Fiery XF bir çıktı konumu olarak eklendiğinde, Yazıcılar açılır menüsünden bir yazıcı seçmeniz gerekecek. İş akışı ve Ortam ön ayarları Fiery XF'e özgüdür ve Fiery Command WorkStation, bir XF istemci bilgisayarı veya bu ön ayarların oluşturulmasını destekleyen herhangi bir uygulamadan oluşturulabilir. Ön ayarlar oluşturulduktan sonra bunlar, Fiery XF bir çıktı konumu olarak seçildiğinde Çıktı modülü içinde bir açılır seçenekler olarak görüntülenecektir.

#### **Yedekleme ve Geri Yükleme**

Ayarları, kaynakları ve iş akışlarını yedekleyebilir ve geri yükleyebilirsiniz ama işler için bunu yapamazsınız.

<span id="page-6-0"></span>Yedekleme konumu belirleyebilirsiniz ve Hesap ayarları'ndaki sekmeden yedekleme ve geri yüklemeyi çalıştırabilirsiniz. Geri yükleme işlemi Fiery JobFlow'daki tüm aktif işleri silecektir.

#### **Yedekle**

- **•** Konum seç: Fiery JobFlow'da önceden eklenmiş (SMB, FTP, sFTP veya Dropbox) konumlardan seçim yapın. Her bir konumda izin verilen yedekleme sayısı 30'dur. Bir konum için otuz birinci yedekleme başlatıldığında, en eski yedekleme silinecektir. Bir konum seçildiğinde, yedeklemeler otomatik olarak günde bir kere yapılır. Konumda minimum 50 MB kullanılabilir alan olduğundan emin olun.
- **•** Şimdi yedekle düğmesi: Hesap ayarları, modül ayarları, kaynaklar ve iş akışlarını manuel olarak yedeklemek için tıklayın.

#### **Geri yükle**

Seçenekleri geri yükle özelliği aşağıdaki seçenekleri sunar:

- **•** Belirli bir konumdan: Belirli bir konumdan geri yüklemek için yedekleme dosyasını seçin.
- **•** En son yedeklemeden: Seçilen konumda tarihe göre sıralanan yedekleme listesinden seçin. Tablodaki ek sütunlar yedeklenen dosyanın adını ve o dosyadaki ayarların ayrıntılarını gösterir.
- **•** Geri yükle düğmesi: Yedeklemenin konumunu seçtikten sonra geri yüklemeye başlayın.

## **Modül ayarları**

Yönetici, Fiery JobFlow modülleri için varsayılan ayarları değiştirebilir.

Collect, Fiery Preflight, Image Enhance, Impose ve Çıktı modülleri hem ücretsiz Fiery JobFlow Base hem de lisanslı Fiery JobFlow aracılığıyla sunulur. Fiery Preflight modülü; Fiery Graphics Arts Package, Premium Edition lisansı Fiery sunucusunda etkinleştirilmeden çalışmaz. Impose modülü, Fiery JobFlow yüklü olan bilgisayarda etkinleştirilmiş bir Fiery Impose lisansı gerektirir. Fiery JobFlow Base, entegre Fiery sunucularında ücretsiz değildir, çünkü entegre Fiery sunucusunda geçerli bir Fiery Productivity Package lisansı gerektirir. Fiery Productivity Package lisansı Fiery sunucusunda etkinleştirilmiş olsa bile, Fiery Preflight entegre Fiery sunucularında kullanılamaz.

- **•** Collect: Belirli bir iş sayısına ya da belirli bir sayfa sayısına ulaştıktan sonra işleri yayınlamak için İş Sayısı veya Sayfa Sayısı ölçütlerinden seçim yapın. Ayrıca, toplanan işleri nasıl ve hangi sırada serbest bırakmak istediğinizi ayrıntılandırmak için diğer İşleri serbest bırak seçeneklerini de belirtebilirsiniz.
- **•** Fiery Preflight: Bir Fiery Preflight ön ayarı seçin. Gösterilen ön ayarlar, Fiery JobFlow'in bağlı olduğu Fiery server ögesinde olanlardır.

**Not:** Fiery Preflight, uygulamasında etkinleştirilecek olan Fiery Grafik Sanatlar Paketi ve Premium Edition gerektirirFiery server.

- **•** Görüntü iyileştirme: Fiery Image Enhance Visual Editor'dan alınan ön ayarlar listesinden seçim yapın.
- **•** Impose: Fiery Impose uygulamasından alınan şablonlar listesinden seçim yapın.

**Not:** Fiery Impose, Fiery JobFlow sunucusu ile aynı bilgisayarda etkinleştirildi ve lisanslıysa, hem varsayılan hem de özel şablonları seçebilirsiniz. Fiery Impose etkinleştirilmediyse varsayılan şablonlardan seçim yapabilirsiniz, fakat bu şablonları kullanarak iş yazdırırsanız çıktıda filigran görüntülenir.

**•** Çıktı: Fiery server, Fiery XF, Fiery Central yazıcı grubu, Dropbox hesabı, SMB veya (s)FTP konumlarından birini seçin. Fiery server ögesini seçtiyseniz bir iş ön ayarı seçin.

**Not:** Çıktı modülünde görüntülenmesi için konumları ayarlamanız gerekir.

Approve, Correct, Connect ve Preflight modülleri, yalnızca Fiery JobFlow lisanslı sürümü ile kullanılabilir.

- **•** Approve: Gözden geçirenlere otomatik hatırlatıcı göndermek için bir zamanlama ayarlayın. Her gün, 2 günde bir, 3 günde bir veya hiçbir zaman seçeneklerinden birini seçin. Gözden geçiren beş hatırlatıcıdan sonra hâlâ yanıtlamamış olursa iş iptal edilir.
- **•** Correct: Correct modülü için eylemler listesinden seçim yapın.
- **•** Connect: Üçüncü taraf bir uygulama kullanarak PDF'ye bir eylem uygulayın veya düzenleyin.
- **•** Preflight: İşe uygulamak için Profiller menüsünden istenen ön kontrol şablonunu seçin.

**Not:** Yönetici ayrıca Preflight ve Correct modülleri ile kullanmak üzere özel Enfocus PitStop Pro akıllı profilleri, eylem listeleri ve değişken setleri alabilir.

Correct, Connect, Preflight ve Çıktı modülleri, Master Variables ögesini destekler. Modülün varsayılan ayarlarını geçersiz kılmak ve güncellemek için Master Variables ögesini kullanabilirsiniz. Bilgi için bkz. [Ana Değişkenleri](#page-13-0) [Kullanma](#page-13-0) sayfa no 14.

#### **Kaynaklar**

Yönetici, Fiery JobFlow içinde kullanmak üzere kaynakları alabilir ve gönderebilir.

Yönetici > Kaynaklar > Kaynaklar sekmesinden kaynakları alabilir ve gönderebilirsiniz.

Kaynaklar alındıktan sonra, gönderilebilir ve seçtiğiniz bir konuma kaydedilebilir.

#### **Kaynakları alma**

Yönetici; Fiery Impose şablonlarını ve Image Enhance Visual Editor ön ayarlarını, Connect Packages'i, özel Akıllı Preflight Profillerini, Eylem Listelerini ve Enfocus PitStop Pro'daki Değişken Setlerini sürükle bırak yöntemiyle veya dosyaların depolandığı yere giderek alabilir.

Akıllı Preflight Profillerini, Eylem Listelerini, Connect Packages'i ve Enfocus PitStop Pro'daki Değişken Setlerini almak için lisanslı Fiery JobFlow kullanmanız gerekmektedir. Fiery Impose şablonları ve Image Enhance Visual Editor ön ayarları Fiery JobFlow Base ve Fiery JobFlow'dan kullanılabilir.

**Not:** Varsayılan şablonlar da dahil olmak üzere Fiery Impose şablonlarını kullanmak için bilgisayarınızda etkinleştirilmiş bir lisansınız olmalıdır.

Fiery Impose şablonları ve Image Enhance Visual Editor ön ayarları Command WorkStation'ın kurulu olduğu aşağıdaki adreslerde depolanır:

- **•** Windows bilgisayarda:
	- **•** Image Enhance Visual Editor ön ayarları: **C:\ProgramData\Image Enhance Visual Editor\Preset**
	- **•** Fiery Impose şablonları: **C:\Users\logged-in-user\Documents\Impose\template**

Bunların varsayılan depolama yerleri olduğunu ve kullanıcının Command WorkStation Tercihleri'nden değiştirebileceğini unutmayın.

- **•** Mac OS bilgisayarlarda:
	- **•** Image Enhance Visual Editor ön ayarları: **Applications/Fiery/Image Enhance Visual Editor/Image Enhance Visual Editor.app**

Yukarıdaki konuma sağ tıklayın ve Paket içeriğini göster > Contents/SharedSupport/Preset seçeneğini seçin.

**•** Fiery Impose şablonları: **\Users\logged-in-user\Documents\Impose\template**

Bunların varsayılan depolama yerleri olduğunu ve kullanıcının Command WorkStation Tercihleri'nden değiştirebileceğini unutmayın.

Preflight Profilleri, Eylem Listeleri ve Değişken Setleri PitStop Pro'da oluşturulmalıdır ve Fiery JobFlow'a yüklenmeden önce dışa aktarılmalıdır. PitStop Pro'nun standart Preflight Profilleri ve Eylem Listeleri varsayılan olarak Preflight ve Correct modüllerinde listelenir.

- **1** Fiery JobFlow'da yönetici olarak oturum açın.
- **2** Fiery JobFlow penceresinin sağ üst köşesindeki Yönetici'nin yanındaki ok simgesine tıklayın.
- **3** Kaynakları Seç.
- **4** Şunlardan birini yapın:
	- **•** Yüklemek için dosyaları sürükleyin (Veya buraya tıklayın) alanına tıklayın, kaynakların konumuna gidin ve Aç'a tıklayın.
	- **•** İçe aktarmak istediğiniz dosyaları belirleyin ve Yüklemek için dosyaları sürükleyin (Veya buraya tıklayın) alanına sürükleyin.

Desteklenen dosya tipleri şunlardır:

- **•** Impose Şablonu (.dbt)
- **•** Image Enhance Ön Ayarı (.xml)
- **•** Preflight Profili (.ppp)
- **•** Eylem Listesi (.eal)
- **•** Değişken Seti (.evs)
- **•** Connect Package (.zip)

Tek yüklemede bu dosya türlerini karışık olarak içe aktarabilirsiniz.

**Not:** Dosya biçimi hatalıysa, dosya biçimi desteklenmiyor yazan bir mesaj görüntülenir.

#### **Kaynakları gönderme**

Fiery JobFlow'a alınan kaynaklar gönderilebilir ve gelecekte kullanmak üzere kaydedilebilir.

Yönetici > Kaynaklar > Kaynaklar sekmesinden bir kaynağı gönderebilirsiniz. Gönderilebilir kaynaklar, Kaynaklar sekmesinin alt kısmında listelenir.

**1** Tek bir kaynağı göndermek için, bir kaynak için onay kutusunu seçin ve bölüm başlığındaki Gönder simgesine tıklayın.

Kaynak, ziplenmiş bir klasör olarak İndirilenler klasörünüze indirilir. Ardından klasörü açabilir veya indirildiği konumu görüntüleyebilirsiniz.

**2** Birden fazla kaynağı göndermek için, kaynaklara ait onay kutularını seçin ve bölüm başlığındaki Gönder simgesine tıklayın.

Kaynaklar ziplenmiş bir klasör olarak İndirilenler klasörünüze indirilir. Ardından, gönderilmiş kaynakların listesini görüntülemek için klasörü açabilirsiniz.

**Not:** Bir Connect Package (.zip) gönderilemez.

# İş akışı oluşturma

Kullanıcı, modüller ekleyerek iş akışı oluşturur. Girdi Kaynakları, Convert ve Çıktı modülleri otomatik olarak iş akışına eklenir.

Bir iş akışı oluştururken eklenen varsayılan modüllere ek olarak, ayrıca Collect, Fiery Preflight, Image Enhance, Impose, Approve, Correct, Connect ve Preflight modüllerini ekleyebilirsiniz. Bilgi için bkz. [Modüller hakkında](#page-10-0) sayfa no 11.

- **1** İş akışları sekmesinde İş akışları başlığının yanındaki artı işaretini tıklatın.
- **2** İş akışınız için bir ad girin.
- **3** Oluştur'a tıklayın.
- **4** Girdi Kaynakları için Düzenle düğmesine tıklayın ve konum listesinden seçim yapın.

İş akışınızı kaydettiğiniz konumlar görüntülenir.

Aşağıdakiler uygulanabilir:

- **•** En fazla beş girdi kaynağı ekleyebilirsiniz.
- **•** Girdi kaynakları modülünden sonra, işin gerekliliklerine göre Connect modülünü, Convert modülünü veya ikisini birden ekleyebilirsiniz.
- **•** Girdi kaynakları modülünden sonra, işin gerekliliklerine göre Connect modülünün farklı ayarlara ve parametrelere sahip örneklerini ekleyebilirsiniz.
- **5** Yerel işleri, Fiery JobFlow uygulamasının bir üçüncü taraf çözümü kullanarak desteklediği formata dönüştürmek için Connect modülünü ekleyin. Komut dosyası veya çalışma klasörü parametrelerini belirtin.
- **6** İşin bir PDF'ye dönüştürülmesi gerekiyorsa Convert modülünü ekleyin. Convert modülü eklenirse, diğer tüm modüller PDF tabanlı olduğundan diğer modüllerden herhangi birini ekleyebilirsiniz. İş PDF tabanlı değilse, Convert modülünü silme, PDF tabanlı diğer modülleri atlama ve iş çıktısını doğrudan belirlenmiş bir çıktı konumuna gönderme seçeneğine sahip olursunuz.
- **7** Collect, Fiery Preflight, Image Enhance, Impose, Approve, Correct, Connect veya Preflight modüllerini eklemek için Convert modülünün altındaki artı işaretine tıklayın.

Ayarlar hakkında bilgi için bkz. [Collect ayarları](#page-15-0) sayfa no 16, [Impose ayarları](#page-18-0) sayfa no 19, [Ayarları onaylama](#page-18-0) sayfa no 19, [Correct ayarları](#page-19-0) sayfa no 20, [Connect ayarları](#page-20-0) sayfa no 21 ve [Preflight ayarları](#page-17-0) sayfa no 18.

- **8** Her bir modül için ayarları belirleyin ve iş akışına modül eklemek için Ekle'ye tıklayın.
- **9** Çıktı bölmesinde, Fiery server, Fiery XF, Fiery Central yazıcı grubu, Dropbox hesabı, SMB veya (s)FTP konumlarından birini seçin.

Fiery server'ı seçerseniz, bir ön ayar seçip Kaydet'e tıklayın.

<span id="page-10-0"></span>**10** İş akışları oluştururken veya güncellerken şu seçenekleriniz var:

- **•** Her modüle iş durumuna göre (başarılı veya başarısız) bir eylemi gerçekleştirmesi için kural ekleme. Kullanılabilir kurallar şunlardır: İşi arşivle, E-posta gönder, İşi taşı, İşi kopyala ve Komut dosyasını çalıştır. Bir kural oluşturmak için Ekle'ye tıklayın, tetikleyici (Eğer) ve eylem (Öyleyse) tanımlayın ve Kaydet'e tıklayın.
- **•** Belirli bir işlev, modül veya ayar araması yapma. Arama ölçütlerini veya anahtar sözcüğü Arama kutusuna yazabilirsiniz. Aramayı kaydetmek için Kaydet seçeneğine tıklayın.

Arama sonuçları, arama ölçütleriyle eşleşen ayarları içeren tüm modülleri görüntüler. Örneğin, Arama kutusuna "taşma" yazarsanız, arama sonuçları "taşma" anahtar sözcüğüyle ilişkili ayarlara sahip olan tüm modülleri görüntüler.

**Not:** Kullanıcılar yalnızca kendi kaydettikleri arama kriterlerini görüntüleyebilir.

- **•** Tek bir işi, birden fazla dosyayı veya bir arşivi (.zip dosyası) bilgisayarınızın masaüstünden iş akışına göndermek için sürükle ve bırak işlemini kullanın.
- **•** İş akışında ilişkili işler mevcut olsa bile iş akışını silin.

## **Modüller hakkında**

Fiery JobFlow'da oluşturduğunuz her iş akışı, iş dosyalarında belirli eylemler yürüten modül serilerinden oluşur. Farklı iş türleri için her biri farklı modül grubu içeren birden fazla iş akışı oluşturabilirsiniz.

Şu modüller Fiery JobFlow'da kullanılabilir:

Girdi Kaynakları: İş akışı için girdi kaynağı olarak kullanılır. Birçok konumdan dosya alabilirsiniz: SMB, FTP veya sFTP, Dropbox hesabı ya da Fiery JobFlow sunucusunda kurulan bir SmartFolder. Tek bir işi, birden fazla dosyayı veya bir arşivi (.zip dosyası) bilgisayarınızın masaüstünden tarayıcı penceresindeki iş akışı adına göndermek için sürükle bırak işlemi de kullanabilirsiniz.

Convert: Farklı dosya türlerini Adobe PDF dosyaları olarak işlemenize ve dönüştürmenize olanak tanır. Aşağıdaki dosya türleri desteklenir: Microsoft Word/PowerPoint/Excel/Publisher, GIF, PICT, DIB, JPEG, PNG, TIFF, BMP ve PostScript.

**Not:** İş, PDF tabanlı olmayan bir iş akışı gerektiriyorsa Convert modülünü silme seçeneğine sahip olursunuz ve iş çıktısını PDF olmayan bir dosya biçiminde alabilirsiniz.

Collect: İşleri toplamak için ölçütleri belirleyebilmenizi sağlar. Belirlenen ölçütler karşılandıktan sonra, toplanan işler iş akışında kalan modüllere bırakılır.

Fiery Preflight: Hataları yazdırmadan önce bir işi kontrol etmek için Fiery Preflight ön ayarı kullanır. Fiery JobFlow, çıktı cihazı olarak tanımlanan Fiery sunucusunda kullanılabilen tüm preflight ön ayarlarını algılar ve görüntüler. Hiçbir ön ayar yapılandırılmadıysa, varsayılan ön ayar görüntülenir.

Image Enhance: PDF belgelerindeki görüntülerin, otomatikleştirilmiş görüntü düzeltmelerini sağlar. Fiery JobFlow sunucusunda yüklü Command WorkStation uygulamasındaki Image Enhance Visual Editor'da bulunan Ön ayarlardan seçim yapın.

Impose: Bir işe farklı yükleme şablonları uygulamanıza olanak tanır. Fiery Impose şablonlarını kullanmak için Command WorkStation v5.5 veya daha güncel sürümünün, Fiery JobFlow uygulamasının yüklü olduğu bilgisayara yüklenmesi gerekir. İş akışlarındaki varsayılan ve özel yükleme şablonlarını uygulamak ve kullanmak için etkinleştirilmiş Fiery Impose lisansınızın olması gerekmektedir.

Approve: Bir işi onaylamak için kullanıcıların harici ve dahili gözden geçiren atamasını sağlar. Tüm gözden geçirenler işi gözden geçirmek ve preflight raporunu incelemek için bir bağlantı içeren e-posta bildirimi alır. Bunu yaptıktan sonra işi onaylayabilir veya reddedebilirler. Dahili ve harici gözden geçirenler için onaylama işlemi benzerdir, aralarındaki tek fark harici gözden geçirenlerin Dropbox konumu içeren bağlantı alırken, dahili Fiery JobFlow gözden geçirenlerin Fiery JobFlow'dan işe doğrudan bir bağlantı almalarıdır. Fiery JobFlow'dan işleri

yalnızca yönetici konumundaki kullanıcılar onaylayabilir. Bunu yapmak için İşler sekmesindeki Onay bekleyen işler bölümüne gidip Approve simgesine tıklayabilirler.

Correct: Gelen işlere, Enfocus PitStop eylemleri uygulamanıza olanak sağlar. İş akışına eklenen eylemler; sayfa numarası ekleme, renk dönüştürme veya görüntülerin çözünürlüğünü ayarlama gibi dosyaya yapılan değişiklikleri otomatik olarak uygulamak üzere kullanılır. Standart Eylem listesinden seçim yapabilir veya Enfocus PitStop Pro'da oluşturduğunuz Değişken Setleri'ni Akıllı Eylem Listeleri'ne uygulayabilirsiniz.

Connect: Connect packages, komut dosyaları veya çalışma klasörleri aracılığıyla üçüncü taraf uygulamalarına bağlanmanıza olanak sağlar. Aşağıdakilerden birini yapın:

- **•** Yerel işleri Fiery JobFlow tarafından desteklenen formata dönüştürün. Bunu yapmak için bir iş akışına hemen Connect modülü ekleyin. Ancak bu işlemi Input'tan sonra ama Convert'ten önce yapın. İşin gerekliliklerine bağlı olarak, farklı ayarlara ve parametrelere sahip Connect modülünün birden fazla örneğini ekleyebilirsiniz.
- **•** PDF işlerini normal bir adım olarak iş akışında değiştirin. Bunu yapmak için iş akışındaki herhangi bir yere Connect modülünü ekleyin.

**Not:** Connect modülünün kullandığı çalışma klasörleri Fiery Hot Folders değildir.

Preflight: Enfocus PitStop PDF profilleri temelinde gelen işleri denetlemenize olanak tanır. Ön kontrol, PDF dosyasını, kullanılan PitStop PDF profilinde tanımlanan standart setiyle uyumlu olup olmadığını görmek üzere kontrol eder. Her Preflight profilinin açıklaması, Profiller menüsünden profil adının seçilmesiyle görüntülenebilir. Standart Preflight profillerinden seçim yapabilir veya Enfocus PitStop Pro'da oluşturulmuş Değişken setlerini Akıllı Preflight profillerine uygulayabilirsiniz.

Çıktı: Kurulum sırasında seçilen Fiery server, Fiery XF, Fiery Central yazıcı grubu, Dropbox hesabı, SMB ya da (s)FTP konumu arasında seçim yapmanıza olanak sağlar. Seçilen Fiery server veya Fiery Central yazıcı grubu için gösterilen ön ayarlar listesinden seçim yapabilirsiniz. Ön ayarlar, seçilen Fiery server veya Fiery Central yazıcı grubundaki sunucu ön ayarlarıdır.

Yönetici, modül ayarlarını belirleyebilir/yapılandırabilir. Bkz. [Modül ayarları](#page-6-0) sayfa no 7.

#### **İş akışlarının düzenlenmesi**

Farklı işlerin gereksinimlerine bağlı olarak, iş akışları düzenlenebilir ve farklı işlerde kullanılmak üzere farklı adlarla kaydedilebilir.

İş akışlarını şöyle düzenleyebilirsiniz:

- **•** Modüller ekleme veya silme
- **•** Modüllerin ayarlarını değiştirme
- **•** İş akışında modüllerin sırasını değiştirme
- **•** İş akışını yeniden adlandırma
- **•** İş akışının açıklamasını ekleme
- **1** İş akışını düzenlemek için, İş akışları sekmesinde iş akışı adına tıklayın. Açılan düzenleme penceresinde, iş gereksinimlerine göre iş akışını düzenleyebilirsiniz.
- **2** Bir modül eklemek için, her bir modülün altındaki artı işaretine tıklayın. Eklenebilecek modüller görüntülenir.
- **3** İş akışından bir modülü silmek için, silmek istediğiniz modülün bölmesine tıklayın. Ardından Sil simgesine tıklayın.
- **4** Bir modülün ayarlarını değiştirmek için, düzenlemek istediğiniz modülün bölmesine tıklayın. Ardından Düzenle simgesine tıklayın. Ayarlar açılır menüsünden, bir ayar seçin ve değişiklikleri kaydetmek için Kaydet öğesine tıklayın.
- **5** İş akışında modüllerin sıralamasını değiştirmek için düzenleme penceresinin sağ bölmesinden bir modül seçin ve istediğiniz yeni bir konuma sürükleyin.
- **6** İş akışını yeniden adlandırmak için, düzenleme penceresinin sağ bölmesinde, İş Akışını Düzenle simgesine tıklayın. Açılan İş Akışını Düzenle iletişim kutusunda, bir ad ve iş akışının açıklamasını girin. Değişiklikleri kaydetmek için Güncelle öğesine tıklayın.

# **İş akışlarını çoğaltma**

Yeni bir iş akışı oluşturmak için herhangi bir iş akışını çoğaltabilirsiniz ve değiştirebilirsiniz. Bu özellik farklı işler için küçük değişikliklerin olduğu bir standart varsayılan iş akışı ortamında kullanışlıdır.

- **1** İş akışları sekmesine tıklayın.
- **2** İş akışları başlığındaki İş Akışını Çoğalt simgesine tıklayın.
- **3** İş akışınızın adını yazın ve Oluştur'a tıklayın.

Artık iş akışınızı düzenleyebilirsiniz.

# **İş akışlarını gönderme ve alma**

Başka bir Fiery JobFlow sunucusu ile kullanmak üzere Fiery JobFlow iş akışları gönderebilir ve alabilirsiniz. Bir iş akışı, işin yazdırılması için gerekli olan tüm kaynakları içeren bir sıkıştırılmış (ziplenmiş) klasör olarak gönderilir ve alınır. Tek bir işlemde bir veya birden çok iş akışını gönderebilir veya alabilirsiniz.

- **1** Tek bir iş akışını göndermek için İş akışları sekmesinde iş akışı onay kutusunu seçin veya imleci iş akışı satırına getirip İş Akışı Gönder simgesine tıklayın. İş akışı sıkıştırılmış klasör olarak indirilir. Sıkıştırılmış klasör, iş akışında aynı adı korurken, İndirilenler klasörünüze kaydedilir. Ardından klasörü açabilir veya indirildiği konumu görüntüleyebilirsiniz.
- **2** Birden çok iş akışını göndermek için iş akışlarının onay kutusunu seçip başlık satırındaki İş Akışları Gönder simgesine tıklayın.

İş akışları ziplenmiş klasörler olarak indirilir.

**Not:** Bir iş akışında, Connect Packages ayarı Connect modülünde seçiliyse, Connect Package gönderilmeyecektir.

- **3** Bir veya birden çok iş akışı almak için başlık satırındaki İş Akışları Al simgesine tıklayın.
- **4** Ziplenmiş iş akışı klasörünün olduğu konumu aratın, dosyayı seçin ve Aç'a tıklayın.

İçe aktaracağınız iş akışı aynı ada sahip bir kaynak içeriyorsa, size Fiery JobFlow uygulamasındaki kaynak adını değiştirip değiştirmeyeceğiniz, içe aktarma işlemini iptal edip etmeyeceğiniz veya devam edip etmeyeceğiniz sorulur.

Devam seçeneğini belirlerseniz, iş akışı alınır ancak kaynaklar değiştirilmez.

İçe aktardığınız iş akışı mevcut bir iş akışı ile aynı ada sahipse, içe aktardığınız iş akışı "<iş akışı adı> kopyası" olarak yeniden adlandırılır.

## <span id="page-13-0"></span>**İş akışlarına kural ekleme**

Kurallar, iş akışlarındaki modüllere eklenebilir.

Çıktı modülü hariç her bir modül için, modülün başarısız veya başarılı olduğuna bağlı olarak bir eylem belirleyebilirsiniz.

Olası kurallar şunlardır:

- **•** E-posta gönder: Kullanıcıları seçin.
- **•** İşi arşivle: Bir konum seçin.
- **•** Komut dosyasını çalıştır: Komut dosyası konumu ve isteğe bağlı bağımsız değişkenler sağlayın.
- **•** İşi kopyala: İşleri kopyalamak istediğiniz iş akışını seçin: Conversion (Dönüştürme), Impose, Image Enhance veya Fiery Preflight.
- **•** İşi taşı: İşleri taşımak istediğiniz iş akışını seçin: Conversion (Dönüştürme), Impose, Image Enhance veya Fiery Preflight.

İşi taşı eylemi, Enfocus PitStop Ön kontrol (Preflight) profili veya Eylem listesi kullanan başarılı veya başarısız olmuş Correct ya da Preflight modüllerinde kullanılabilir. Bir işi, başarısız kontrollere rağmen iş akışında ilerletmek amacıyla, başarısız Preflight ve Correct sonuçları için Yoksay ve devam et eylemi belirleyebilirsiniz.

#### **Kurallar için komut dosyası oluşturma**

Komut dosyasını çalıştır, modüller için bir kural olarak eklendi.

Fiery JobFlow kuralları için komut dosyası oluşturma şu durumlarda kullanılabilir:

- **•** Fiery JobFlow işini Fiery JobFlow konumlar tarafından desteklenmeyen bir konuma arşivlemek.
- **•** E-posta bildirimleri istemeyen müşterilere bir üçüncü taraf çözümü kullanarak bildirim göndermek.

Kurallar için komut dosyası oluşturma, komut dosyası oluşturma için bir istisna hariç Connect modülü ile aynı yönelimi benimser: Fiery JobFlow, bir komut dosyasının daha sonra iş akışında işlenmesi gerekecek bir çıktı oluşturmasını beklemez.

Fiery JobFlow, Kurallar için komut dosyası oluşturma amacıyla aşağıdaki bağımsız değişkenleri sunar:

- **1** Girdi konumu: Fiery JobFlow uygulamasının dosyayı işlemeye uygun hale getireceği geçici konum.
- **2** İş Adı: Fiery JobFlow uygulamasında görünen iş adı.
- **3** İş akışı: komut dosyasının başlatıldığı iş akışının adı.
- **4** Preflight raporu: ilgili iş akışında oluşturulan son preflight raporunun konumu.
- **5** Depo: iş akışında bir iş işlenmekteyken geçici olarak var olan bir konum.

Örnek komut dosyaları için bkz. <http://resources.efi.com/jobflow/library>.

#### **Ana Değişkenleri Kullanma**

Master Variables , işin gerekliliklerine bağlı olarak bir modülün varsayılan ayarlarını geçersiz kılma ve güncelleştirme esnekliği sağlayan yapılandırma dosyalarıdır.

İş akışları oluştururken, modülleri seçebilir ve her bir modülde ayarları belirtebilirsiniz. İş akışına gönderilen işler, bu varsayılan ayarlar kullanılarak işlenir. Master Variables kullanarak bir modülün varsayılan ayarlarını geçersiz kılabilir ve güncelleştirebilir ve böylece modülü iş akışına özel yerine işe özel hale getirebilirsiniz.

Master Variables Correct, Connect, Preflight ve Çıktı modülleri içinde tanımlanabilir. Bir iş bu modüllerden herhangi birini kullanırsa, varsayılan ayarları güncelleştirmek için bu modüllerde bulunan Master Variables ögesini kullanabilirsiniz.

Master Variables şu modül ayarlarında mevcuttur:

- **•** Correct: Akıllı Eylem Listeleri
- **•** Connect: Connect Packages
- **•** Preflight: Özel Akıllı PDF Profilleri
- **•** Çıktı: İş özellikleri

Master Variableskullanarak varsayılan ayarları geçersiz kılmak için, Correct, Connect, Preflight veya Çıktı modülleri üzerindeki Connect modülünü eklemelisiniz. Eklendiğinde Connect modülü, iş akışında sonraki modül tarafından kullanılan düzenlenebilir bir JSON (JavaScript Object Notation) dosyası oluşturur. JSON dosyasının Master Variables ögesini etkin olarak kullanılabilmesi için aşağıdakiler geçerli olmalıdır:

- **•** JSON dosyası geçerli olmalıdır. Geçersiz bir JSON dosyası işin başarısız olmasına neden olur.
- **•** JSON dosyası 'params\_NextModuleID.json' olarak adlandırılmalıdır. Doğru kimlik, Fiery JobFlow tarafından bir komut dosyası bağımsız değişkeni olarak sağlanır.
- **•** JSON dosyası, değerlerini geçersiz kılmak istediğiniz Master Variables içermelidir.

Master Variables oluşturma hakkında bilgi almak için bkz. [http://www.efi.com/Fiery JobFlow/Connect Cookbook.](http://www.efi.com/library/efi/documents/768/efi_fiery_jobflow_cookbook_ig_en_us.pdf)

**1** Fiery JobFlow çalışma alanının İş akışları sekmesinde, modül ayarlarını geçersiz kılmak istediğiniz iş akışının adını tıklatın.

İş akışı, modüller listesini açar.

- **2** İş akışı Correct, Preflight, Connect veya Çıktı modüllerinden birine sahipse, yukarıdaki modülün artı işaretini tıklatın ve Connect modülünü ekleyin. Connect modülü bir JSON dosyası oluşturur ve önceden tanımlanmış bir konuma kaydeder.
- **3** JSON dosyasına erişin ve bu ayarları işin gereksinimlerine göre güncelleştirin.

**Not:** Ayarın desteklenen aralığı içinde olmayan değerler girerseniz, işlenirken iş başarısız olur.

**4** İşi iş akışına gönderin. İş, güncelleştirilen ayarlar kullanılarak işlenir. Güncelleştirilmiş değerler ve Master Variables simgesi güncelleştirilen ayarın yanında görüntülenir.

**Not:** Fiery XF, Master Variables ögesini desteklemez.

#### **Modülleri çoğaltma**

Bir iş akışındaki modülleri çoğaltabilirsiniz, bu işlem aynı ayarları kullanacağınızı bildiğinizde size zaman kazandırabilir.

- **1** İş akışları sekmesine tıklayın.
- **2** Bir iş akışı açın.
- **3** Çoğaltmak istediğiniz modülün paneline tıklayın.

<span id="page-15-0"></span>**4** Çoğalt simgesine tıklayın.

**Not:** Bazı modüller çoğaltılamaz. Bir modül çoğaltılamıyorsa, Çoğalt simgesi görüntülenmez.

#### **Girdi kaynakları**

Fiery JobFlow, iş akışına birçok girdi kaynağı sunar.

Birçok konumdan dosya alabilirsiniz: SMB, FTP veya sFTP, Dropbox hesabı ya da Fiery JobFlow sunucusunda kurulan bir SmartFolder. Tek bir işi, birden fazla dosyayı veya bir arşivi (.zip dosyası) bilgisayarınızın masaüstünden tarayıcı penceresindeki iş akışı adına göndermek için sürükle bırak işlemi de kullanabilirsiniz. Girdi kaynağı, iş akışında bir SmartFolder olarak gösterilir. Birçok işi içeren bir arşiv veya klasör gönderirseniz işler, Fiery JobFlow öğesinde birleştirilir. İşler, dosya/iş adlarının alfabetik sıralamasına göre birleştirilir.

İşler, arşivlenmiş bir dosya olarak tüm girdi kaynaklarına gönderilebilir. İşler, bir klasör olarak Dropbox hariç tüm girdi kaynaklarına gönderilebilir.

SMB, FTP veya sFTP ya da Dropbox konumları Fiery JobFlow yöneticisi tarafından kurulmalıdır ve her konum türü için birden fazla örnek Yönetici > Hesap ayarları > Konumlar'dan ayarlanabilir.

SmartFolder, belirli bir iş akışına iş gönderimi için girdi kuyruğu işlevi gören bir klasördür. İş akışı ve SmartFolder arasında birebir eşleme mevcuttur. Her SmartFolder, Fiery JobFlow yüklemesi sırasında otomatik olarak ayarlanan ve "SmartFolders" olarak adlandırılan bir kök klasör altında oluşturulur.

#### **Collect ayarları**

Collect modülünü kullanarak kullanıcı, işler yayınlanmadan önce işleri toplamak için ölçütler belirleyebilir. Belirlenen ölçütlere bağlı olarak, ölçütler karşılanana kadar iş akışındaki işler bekleyecektir. Ölçütler karşılandıktan sonra, işler iş akışının kalan modüllerine yayınlanır.

Collect modülü, yalnızca bir iş akışındaki Convert modülünün ardından eklenebilir.

Collect ayarları belirtilen işler İşler > Genel bakış > Toplanan işler veya İşler > Tüm işler > Toplanan işler'de listelenir.

Collect modülü aşağıdaki ayarlara sahiptir:

- **•** İş Sayımı: İşler, iş akışında bir sonraki modüle serbest bırakılmadan önce toplanması gereken iş sayısını belirtin. Örneğin, İş sayısını 50 olarak belirleyebilirsiniz. İş akışındaki işler, yayınlanmadan önce iş sayısı 50 olana kadar bekleyecektir.
- **•** Sayfa Sayısı: İşler, iş akışında bir sonraki modüle serbest bırakılmadan önce toplanması gereken sayfa sayısını belirtin. Örneğin, Sayfa sayısını 100 olarak belirleyebilirsiniz. İş akışındaki işler, toplanmakta olan işlerdeki toplam sayfa sayısı 100 olana kadar bekleyecektir.
	- **•** Tam Eşleşme: Sayfa sayısı miktarı, iş akışında bir sonraki modüle serbest bırakılmadan önce toplanması gereken sayfaların tam sayısını belirler. Örneğin Sayfa sayısını 10 olarak belirtip Tam eşleşme'yi seçebilirsiniz. Koleksiyon bir sonraki modüle serbest bırakılmadan önce iş akışı, tam olarak 10 sayfa boyunca bekler. Bir başka koleksiyon, taşma işlerini toplamak için başlatılır.

Buna ek olarak, aşağıdaki ayarları belirleyebilirsiniz:

- **•** İşleri bırak: Toplanan işlerin nasıl serbest bırakılacağını seçin. Açılır menüde seçenekler şunlardır:
	- **•** Bireysel: Her bir toplama işi ayrı ayrı serbest bırakılır.
	- **•** Birleştirilmiş : Bireysel işler birleştirilir ve tek bir iş olarak işlenir.
	- **•** Harmanlı : Bireysel işler birleştirildiğinde aynı olarak işaretlenen tüm sayfa numaraları birleştirilir. Örneğin, beş adet işiniz varsa, beş işin birinci sayfaları birleştirilir. Birden fazla kitapçık koymak istiyorsanız ya da birçok işten meydana gelen istifler oluşturmak istiyorsanız bu seçeneği kullanabilirsiniz.

**Not:** Harmanlı işleri birleştirilecektir. Birleştirme yapmadan harmanlama yapamazsınız.

- **•** İşlerin hangi sırada yayınlanacağı. Açılır menüde seçenekler şunlardır:
	- **•** Gönderme zamanına göreİşler yayınlandığında İlk Giren İlk Çıkar (FIFO) kuralına uyar.
	- **•** Ada göre İşler alfabetik sırada yayınlanır.

**Not:** Collect ayarlarını geçersiz kılmayı seçtiyseniz, Genel bakış ve Tüm işler sekmelerinde Toplanan işler kategorisinde Şimdi serbest bırak bağlantısına tıklayabilirsiniz.

Collect modülü özellikle aşağıdaki senaryolarda kullanışlıdır:

- **•** Kullanıcılar belirli bir ortam türüyle yazıcıları ön yükleyip işlerin yalnızca ön yüklenen ortam kullanılarak yazdırılmasını istediğinde. Ön yüklenen ortamdan bütünüyle yararlanmak için toplanacak iş ve sayfa sayısını belirlemek üzere Collect ayarlarını kullanın.
- **•** Kullanıcıların özel mürekkep veya toner kullanması gerektiğinde. Özel mürekkep veya toner kullanımı gerektiren belirli iş veya sayfa sayısının toplanmasını beklemek için Collect ayarlarını kullanın. Örneğin, yalnızca bir özel toner destekleniyorsa, gereken iş veya sayfa sayısına ulaşıncaya kadar beklemek için Collect ayarlarını kullanıp, sonra özel toneri kullanarak işleri yazdırmak üzere yayınlayabilirsiniz. Kullanıcılar işler arasında toner geçişi yapmak zorunda kalmaz.
- **•** Kullanıcıların, yığın boyutu ve miktarına göre kartvizitin otomatik düzenini kullanması gerektiğinde. Kullanıcılar gereken kartvizit miktarını baz alarak bir iş akışı oluşturabilir, Sayfa Sayısı ölçütü belirlenir. Sayfa sayısı ölçütü karşılandığında, iş otomatik olarak yayınlanır.
- **•** Kullanıcılar, belirli bir sayıda sayfayı en iyi şekilde bir yüklenen yaprağa sığdırmak için işleri toplamak istediklerinde.

# **Fiery Preflight**

Masraflı yazdırma hatalarını azaltmak için yazdırmadan önce işi kontrol etmek üzere Fiery Preflight modülünü kullanın. Fiery Preflight, en yaygın olarak hata yapılan alanları denetleyerek işin başarılı ve seçili yazıcıda beklenilen kalitede yazdırılmasını sağlar.

Fiery Preflight hataların yanı sıra güvenlik ayarları, sayfa boyutu ve renk uzayları dahil olmak üzere işle ilgili bilgileri içeren bir rapor oluşturur.

Fiery Preflight ayarları bir ön ayar olarak kaydedilebilir. Hangi hata kategorilerinin kontrol edileceğini ve hataların nasıl raporlanacağını belirlemek için Command WorkStation'da Fiery Preflight ön ayarlarını yapılandırın. Bağlandığınız Fiery server'da yapılandırdığınız tüm ön ayarlar, Fiery JobFlow'da görüntülenir.

Fiery Preflight için şu dosya biçimleri desteklenir: PostScript, PDF, EPS.

Fiery Preflight için TIFF ve PCL dosya biçimleri desteklenmez.

<span id="page-17-0"></span>Fiery Preflight şu hata kategorileri için denetim yapabilir:

- **•** Yazı Tipleri Eksik yazı tipleri ve Courier yazı tipi değişimi.
- **•** Nokta Renkleri Eksik nokta renkleri. Command WorkStation Nokta Renkleri'nde eksik nokta renklerini ekleyebilirsiniz.
- **•** Görüntü Çözünürlüğü Belirlenen değerden az olan görüntü çözünürlüğü.
- **•** İnce çizgiler Belirlenen değerden daha az olan çizgi kalınlığı.
- **•** Üst Baskı Üstüne yazdırma.
- **•** PostScript PostScript hataları.

**Not:** Bir işin Fiery Preflight hatası nedeniyle hata vermesi durumunda, iş bir acil yazdırma işiyse veya hata işi durduracak kadar önemli bir hata değilse hatayı geçersiz kılmayı seçebilirsiniz. İş, Fiery JobFlow penceresinin İşler sekmesindeki Hatalı İşler bölmesinde görüntülenir. Hatayı geçersiz kılmak ve işi tamamlamak için Geçersiz kıl'a tıklayın. Modül için Taşı veya Kopyala kuralı tanımlandıysa, Geçersiz kıl seçeneği görüntülenmez. Geçersiz kıl seçeneği, aynı kısıtlamalara sahip Correct ve Preflight modülleri için kullanılabilir.

#### **Preflight ayarları**

Enfocus PitStop PDF profilleri uygulayarak gelen bir işi denetleyin. Ön kontrol, PDF dosyasını, kullanılan PitStop PDF profilinde tanımlanan standart setiyle uyumlu olup olmadığını görmek üzere kontrol eder.

Her Preflight profilinin açıklaması, Profiller menüsünden profil adının seçilmesiyle görüntülenebilir.

Monotype Baseline hizmeti yapılandırıldıysa, "Eksik yazı tipleri için Monotype Baseline hizmetini otomatik kontrol et" seçeneği Preflight modülünde kullanılabilir. Bu seçeneği etkinleştirirseniz Fiery JobFlow, eksik yazı tiplerini Monotype hizmetinden otomatik olarak indirir.

PitStop Pro'daki değişkenler sabit veya kural tabanlı olabilir. Sabit değişken bir metin dizesi, sayı, ölçü, evet/hayır ya da açık/kapalı değeri olabilir. Kural tabanlı değişken, bir başka ön kontrol denetimindeki değer değişimini belirlemek üzere bir sabit değişken kullanmanıza olanak sağlar. Örneğin; değişken tanımınız bir çıktı türü ise ve dijital veya ofset gibi farklı olası değerlere sahipseniz, görüntü çözünürlüğü değere göre değişir.

**Not:** Bir iş Preflight modülünde başarısız olursa, hatayı geçersiz kılmayı seçebilirsiniz. İş, Fiery JobFlow penceresinin İşler sekmesindeki Hatalı işler bölmesinde görüntülenir. Hatayı geçersiz kılmak ve işi tamamlamak için Geçersiz kıl'ı tıklatın. Modül için Taşı veya Kopyala kuralı tanımlandıysa, Geçersiz kıl seçeneği görüntülenmez.

#### **Akıllı Preflight ayarlarını uygulama**

Akıllı Preflight Profili de kullanabilirsiniz.

Akıllı Preflight'ı kullanmak için Preflight Profilleri ile kullanmak üzere değişken seti oluşturmanız gerekir.

Değişken seti, Fiery JobFlow'ye yüklenebilen, düzenlenebilir dosya biçiminde kaydedilen farklı değişkenlerin setidir. İstediğiniz kadar değişken seti tanımlayabilirsiniz ve her değişken setinde istediğiniz kadar değişken olabilir; fakat aynı anda yalnızca bir tane değişken setini etkinleştirebilirsiniz.

- **1** İş akışları sekmesinden iş akışınızı seçin ve Düzenle simgesine tıklayın.
- **2** Yeni modülü eklemek istediğiniz modül adının altındaki artı simgesine tıklayın.
- **3** Modül Ekle alanından Preflight'ı seçin.

<span id="page-18-0"></span>**4** Profiller açılır penceresinden bir Akıllı Preflight Profili seçin.

Tüm Akıllı Preflight profilleri, Özel Akıllı PDF profilleri başlığı altında listelenir. Fiery JobFlow örnek bir profil sağlar, Smart Preflight - PitStop Pro v1.1.

**5** Görüntülenen değişken setindeki değişkenleri değiştirmek için Değişkenleri değiştir'e tıklayın.

Değişkenler Boolean seçeneklerinden, basit bir numaradan, metin değerinden veya değişken listesinden oluşabilir. Açılır pencere varsa buradan seçim yaparak değişkenleri değiştirin veya metin alanına içerik girin. Değişkenin açıklamasını görmek için imleci metin alanının üzerine getirin.

- **6** İstediğiniz değişkenleri değiştirin ve Kaydet'e tıklayın.
- **7** Ekle'ye tıklayın.

**Not:** Özel Akıllı PDF profilleri desteğinin altında listelenen Akıllı Preflight profilleri Master Variables Master Variables ögesini destekler. Modülün varsayılan ayarlarını geçersiz kılmak ve güncellemek için Master Variables Master Variables ögesini kullanabilirsiniz. Bilgi için bkz. [Ana Değişkenleri Kullanma](#page-13-0) sayfa no 14.

#### **Impose ayarları**

Fiery Impose'dan varsayılan veya özel bir yükleme şablonu ekleyin.

Command WorkStation'ın [http://www.efi.com/Fiery Command WorkStation/overview](http://www.efi.com/products/fiery-servers-and-software/fiery-command-workstation/fiery-command-workstation/overview/) adresindeki son sürümünün Fiery JobFlow sunucusu kurulan bilgisayarda yüklü olması ve şablonlara erişmek için Fiery Impose lisansının etkinleştirilmiş olması gerekmektedir.

**Not:** Command WorkStation yazılımı ile birlikte Fiery Impose'un deneme sürümü yüklenir.

Aşağıdaki listede Fiery Impose'da kullanılabilen tüm varsayılan şablonlar gösterilmiştir:

Normal

**•** 1-yukarı tam taşma

Kitapçık

- **•** 2-yukarı tutkallı
- **•** 2-yukarı tel dikiş
- **•** 4-yukarı başa baş

**Birlestir** 

- **•** 3-yukarı üç katlı broşür
- **•** 4-yukarı katlı sayfa
- **•** 4-yukarı Z katlamalı

#### **Ayarları onaylama**

İş akışı için gözden geçirenleri belirleyin. Fiery JobFlow kullanıcıları, Fiery JobFlow'da işi onaylayabilen dahili gözden geçiren olabilir veya Her Yerden Onayla seçeneği seçilmişse işi Dropbox'da görüntüleyebilir.

Harici gözden geçirenlerin Fiery JobFlow'a doğrudan erişimi yoktur, fakat e-posta yoluyla iletişime geçilir. Bir işi onaylamaları veya reddetmeleri için davet edildiklerinde ve ardından kendilerine onaylamaları gereken bir iş

<span id="page-19-0"></span>gönderildiğinde, iş içeriğini ve tüm Preflight, Correct raporlarını görebilirler. İşleri onaylamak için Fiery JobFlow yöneticisi seçildiğinde, Fiery JobFlow'dan onaylar.

- **1** Dahili gözden geçirenler veya Harici gözden geçirenler'i seçin.
- **2** Dahili gözden geçirenler'i seçerseniz, gözden geçirenlere işleri her yerden gözden geçirme yetkisi verebilirsiniz.
- **3** Gözden geçirenleri seç alanında, gözden geçirenleri listeden seçerek ekleyin.

Dahili veya Harici gözden geçirenlere en fazla iki gözden geçiren eklenebilir. Bunu yapabilmek için kullanıcı adı, rol ve e-posta adresi belirtmeniz gerekmektedir. Gözden geçirenlere, onları davet eden e-posta gönderilecektir. Yönetici'yi seçerseniz, yönetici Fiery JobFlow'da onaylamak için Onay bekleyen işler bölümündeki İşi onayla simgesine tıklar.

## **Correct ayarları**

Gelen bir işe Enfocus PitStop eylemleri uygulayın. İş akışına eklenen eylemler; sayfa numarası ekleme, renk dönüştürme veya görüntülerin çözünürlüğünü ayarlama gibi dosyaya yapılan değişiklikleri otomatik olarak uygulamak üzere kullanılır.

Monotype Baseline hizmeti yapılandırıldıysa, Correct modülünde Eksik yazı tipleri için Monotype Baseline hizmetini otomatik kontrol et seçeneği kullanılabilir. Bu seçeneği etkinleştirirseniz Fiery JobFlow, eksik yazı tiplerini Monotype hizmetinden otomatik olarak indirir.

PitStop Pro'daki değişkenler sabit veya kural tabanlı olabilir. Sabit değişken bir metin dizesi, sayı, ölçü, evet/hayır ya da açık/kapalı değeri olabilir. Kural tabanlı değişken, bir başka ön kontrol denetimindeki değer değişimini belirlemek üzere bir sabit değişken kullanmanıza olanak sağlar. Örneğin; değişken tanımınız bir çıktı türü ise ve dijital veya ofset gibi farklı olası değerlere sahipseniz, görüntü çözünürlüğü değere göre değişir.

**Not:** Correct modülünde bir iş başarısız olursa, hatayı geçersiz kılmayı seçebilirsiniz. İş, Fiery JobFlow penceresinin İşler sekmesindeki Hatalı işler bölmesinde görüntülenir. Hatayı geçersiz kılmak ve işi tamamlamak için Geçersiz kıl'ı tıklatın. Modül için Taşı veya Kopyala kuralı tanımlandıysa, Geçersiz kıl seçeneği görüntülenmez.

#### **Akıllı Eylem Listesi ayarlarını uygulama**

Akıllı Eylem Listesi'ni de kullanabilirsiniz.

Akıllı Eylem Listesi'ni kullanmak için Eylem Listenizle birlikte kullanacağınız bir değişken seti oluşturmanız gerekmektedir.

Değişken seti, Fiery JobFlow'ye yüklenebilen düzenlenebilir bir dosya biçiminde kaydedilmiş bir dizi farklı değişkenlerdir. İstediğiniz kadar değişken seti tanımlayabilirsiniz ve her değişken setinde istediğiniz kadar değişken olabilir; fakat aynı anda yalnızca bir tane değişken setini etkinleştirebilirsiniz.

- **1** İş akışları sekmesinden iş akışınızı seçin ve Düzenle simgesine tıklayın.
- **2** Yeni modülü eklemek istediğiniz modül adının altındaki artı simgesine tıklayın.
- **3** Modül Ekle alanından Correct'i seçin.
- **4** Eylemler açılır penceresinden bir Akıllı Eylem Listesi seçin.

Tüm Akıllı Eylem Listeleri Özel Akıllı Eylem Listeleri başlığı altında listelenir. Fiery JobFlow örnek bir eylem listesi sağlar.

<span id="page-20-0"></span>**5** Görüntülenen değişken setindeki değişkenleri değiştirmek için Değişkenleri değiştir'e tıklayın.

Değişkenler Boolean seçeneklerinden, basit bir numaradan, metin değerinden veya değişken listesinden oluşabilir. Açılır pencere varsa buradan seçim yaparak değişkenleri değiştirin veya metin alanına içerik girin. Değişkenin açıklamasını görmek için imleci metin alanının üzerine getirin. Değiştirilemeyen değişkenler sabittir.

- **6** İstediğiniz değişkenleri değiştirin ve Kaydet'e tıklayın.
- **7** Ekle'ye tıklayın.

**Not:** Özel Akıllı Eylem Listeleri'nin altında listelenen Akıllı Eylem listeleri Master Variables Master Variables ögesini destekler. Modülün varsayılan ayarlarını geçersiz kılmak ve güncellemek için Master Variables Master Variables ögesini kullanabilirsiniz. Bilgi için bkz. [Ana Değişkenleri Kullanma](#page-13-0) sayfa no 14.

#### **Connect ayarları**

Bir Fiery JobFlow iş akışında PDF'ye eylem uygulayan üçüncü taraf uygulama komut dosyasının veya çalışma klasörünün konumunu belirtin.

Örneğin, bir görüntüyü iyileştirmek için üçüncü taraf uygulaması kullanmak veya CorelDraw gibi başka bir uygulamada oluşturulan belgeyi PDF'ye dönüştürmek isteyebilirsiniz.

Connect modülü, kullanıcılara önceden tanımlanmış bir komut dosyası seçme, özel bir komut dosyası belirleme veya Hot Folder ayarlarını kullanma seçeneği sunar.

**Not:** Komut dosyası oluşturma işleminde kullanıcının belli bir yetkinliğe ve bilgi seviyesine sahip olduğu varsayılır. Connect modülü, komut dosyası oluşturmanın temel bilgilerine aşina olan ve bağımsız değişkenler gibi kavramları anlayabilen kişilere yöneliktir. Kötü yazılmış bir komut dosyasının neden olabileceği hatalardan dolayı herhangi bir sorumluluk kabul etmeyiz. Fiery JobFlow , herhangi bir hata oluşumu durumunda yetkin kullanıcının sorunu gidermesi için günlükler sağlar.

Fiery JobFlow basit bir komut dosyası örneği ve bağımsız değişkenler sağlar, ancak komut dosyalarının nasıl yazılacağına ilişkin bilgi vermez. Örneği görüntülemek üzere örneklerin bulunduğu konum için bkz. [http://](http://resources.efi.com/jobflow/library) [resources.efi.com/jobflow/library](http://resources.efi.com/jobflow/library). Ayrıca bkz. [http://www.efi.com/Fiery JobFlow/Connect Cookbook.](http://www.efi.com/library/efi/documents/768/efi_fiery_jobflow_cookbook_ig_en_us.pdf)

**Not:** İş akışında ön tanımlı bir komut dosyası, kullanıcı tanımlı bir komut dosyası veya çalışma klasörü konumları seçebilirsiniz. Aynı iş akışında her üçünü de belirleyemezsiniz. Connect için varsayılan ayarları Yönetici > Modül ayarları'nda belirtebilirsiniz ama bunlar herhangi bir iş akışı için düzenlenebilir.

#### **Connect Packages ayarları**

Connect Packages, bir komut dosyasını çalıştırmak için gereken tüm bileşenlere sahip olan arşivlenmiş sıkıştırılmış klasörlerdir. Connect Packages üçüncü taraf uygulama komut dosyalarını kullanmayı basitleştirir.

Bir Connect Package'ı Fiery JobFlow Fiery JobFlow'ye kaynak olarak alabilirsiniz. Alınan her bir Connect Package, Connect Packages açılır menüsünde bir seçenek olarak görüntülenir.

Bir

**Not:** Connect Package

(.zip) gönderilemez.

Connect Packages radyo düğmesini seçin ve açılır menüden bir komut dosyası seçin. Bu komut dosyasını çalıştırmak için gereken tüm bileşenler ön tanımlıdır. Değişkenleri değiştir bağlantısına tıklayarak ek parametreleri güncelleyebilirsiniz.

Connect Packages Master Variables'i destekler. Modülün varsayılan ayarlarını geçersiz kılmak ve güncellemek için Master Variables Master Variables ögesini kullanabilirsiniz. Bilgi için bkz. [Ana Değişkenleri Kullanma](#page-13-0) sayfa no 14.

#### **Komut dosyası ayarları**

Komut radyo düğmesini seçin ve kullanmak istediğiniz komut dosyasının konumunu girin.

Kullanıcı tanımlı komut dosyalarını desteklemek amacıyla Fiery JobFlow, bir komut dosyası kullanarak bir işi işlemek için gerekli olan tüm bilgileri sağlar. Fiery JobFlow aşağıdaki bağımsız değişkenleri sağlar:

- **1** Girdi konumu: Fiery JobFlow uygulamasının dosyayı işlemeye uygun hale getireceği geçici konum.
- **2** Çıktı konumu: İşlenen dosyanın kopyalanması için Fiery JobFlow ögesinin beklediği geçici konum.
- **3** İş adı: Fiery JobFlow uygulamasında görünen iş adı.
- **4** İş Akışı Adı: komut dosyasının başlatıldığı iş akışının adı.
- **5** Preflight Adı: ilgili iş akışında oluşturulan son ön kontrol raporunun konumu.
- **6** Depo: iş akışında bir iş işlenmekteyken geçici olarak var olan bir konum.

Bağımsız değişkenlerin adı yoktur ve komut dosyasının bağımsız değişkenleri hangi sırada yorumlayacağını siz belirtmelisiniz.

Bir iş üzerinde komut dosyası yürütülürken hata meydana gelirse, Fiery JobFlow İşler sekmesinin Hatalı işler bölmesinde bir hata günlüğüne bağlantı sağlar. Fiery JobFlow komut dosyasının nasıl düzeltileceğine dair bilgi vermez. Yetkin bir kullanıcı, komut dosyasını düzeltmek için günlükte sağlanan bilgiyi kullanabilmelidir.

#### **Çalışma klasörü ayarları**

Connect modülünün ilk kullanımı çalışma klasörleri yoluyladır. Hot Folder seçenek düğmesini seçin ve girdi çalışma klasörünün konumu (işin taşınacağı yer) ile çıktı çalışma klasörünün konumunu (sonucun alınacağı yer) belirtin. Ayrıca, Fiery JobFlow uygulamasının işin ortaya çıkışını çok uzun süre beklemesinin önüne geçmek için işleme zamanına ilişkin sınır belirtebilirsiniz. Girdi ve çıktı konumları Fiery JobFlow sunucusuna göre görecelidir. Fiery JobFlow işi, belirtilen giriş klasörüne kopyalar. Eylem uygulandıktan sonra iş belirtilen çıktı klasörüne aynı iş adıyla yerleştirilir.

Aşağıdaki örnekte girdi ve çıktı konumları, Fiery JobFlow sunucusundaki çalışma klasörleridir:

#### **c:\hotfolders\input**

#### **c:\hotfolders\output**

Ağ konumları, ağ konumları için standart Windows gösterimleri tarafından desteklenir:

**\\sunucu\hotfolders\input**

**\\sunucu\hotfolders\output**

**Not:** Connectmodülünde bulunan Hot Folder, bir Fiery Hot Folder'ı değildir.

# İşler Hakkında

Tüm kullanıcılar iş gönderebilir ve Fiery JobFlow arayüzünde işlerinin ilerlemesini izleyebilir.

Bir iş gönderildiğinde, hemen seçili iş akışı içerisinden işlenir. Tek bir işi, birden fazla dosyayı veya bir arşivi (.zip dosyası) bilgisayarınızın masaüstünden Fiery JobFlow arayüzündeki iş akışı adına göndermek için sürükle bırak işlemi kullanabilirsiniz.

İşler, PDF tabanlı olan veya olmayan iş akışlarına çok sayıda farklı dosya biçiminde gönderilebilir.

- **•** PDF tabanlı: Convert modülü işleri Adobe PDF'ye dönüştürür. PDF tabanlı bir iş akışında, Convert modülünü kullandıktan sonra, diğer tüm modüller PDF tabanlı olduğundan kalan modüller arasından herhangi birini seçme imkanına sahip olursunuz.
- **•** PDF tabanlı olmayan: Convert modülünü silme, PDF tabanlı olan diğer modülleri atlama ve iş çıktısını doğrudan belirtilen çıktı konumuna gönderme seçeneğine sahip olursunuz.

# **İş gönderme**

Smart Folders'ın varsayılan konumunu veya SMB, FTP ya da sFTP, Dropbox ya da sürükle bırak işlemi aracılığıyla iş gönderebilirsiniz.

Fiery JobFlow yüklemesi sırasında SmartFolders, bilgisayarınızda en fazla kullanılabilir alana sahip olan sürücüde kök klasör olarak otomatik oluşturulur. Fiery JobFlow'da bir iş akışı oluşturulduğunda, SmartFolders klasörü içerisinde iş akışı adına sahip ilgili bir klasör oluşturulur. SmartFolders ağ üzerinde paylaşılır ve SMB tarafından ağda bulunan tüm Windows veya Mac bilgisayarlarından erişilebilir. Yöneticiden IP adresini veya etki alanı adını isteyin. Belirli bir SmartFolder'a iş göndermek için kopyalayıp yapıştırabilir veya sürükle bırak işlemi kullanabilirsiniz.

İşler birçok konumdan gönderilebilir:

- **•** Dropbox
- **•** SMB
- **•** FTP
- **•** sFTP
- **•** Bilgisayarınızın masaüstünden Fiery JobFlow'un açık olduğu tarayıcıya sürükleyip bırakın.

Konumlar, yönetici tarafından Hesap Ayarları penceresinden ayarlanır ve her konum türü için birden fazla örnek eklenebilir. Herhangi bir konumda tamamlanan ve hatalı işlerin arşivlenmesini seçebilirsiniz.

İşler, tek bir dosya veya klasör ya da arşiv (.zip dosyası) olarak gönderilebilir. Bir klasör veya arşiv içerisinde birçok dosya gönderildiğinde Fiery JobFlow, işleri tek bir iş olarak birleştirir. Dosyalar, dosya/iş adlarının alfabetik sıralamasına göre birleştirilir. Klasörü, Dropbox hariç tüm girdi kaynaklarına gönderebilirsiniz. Tüm girdi kaynakları arşiv veya tek dosyayı kabul eder.

## **İş biletleri**

Fiery JobFlow Bileti, Fiery JobFlow Base uygulamasında bulunan bir özelliktir. Kullanıcıların işlerin sırasını, iş başına kopya sayısını tanımlayabileceği ve işlerin birleştirilip birleştirilmemesi gerektiğini belirleyebileceği basit, metin tabanlı bilet ile işleri göndermelerine olanak sağlar.

Fiery JobFlow Bileti, virgülle ayrılan değerler içeren bir metin dosyasıdır. Fiery JobFlow uygulaması an itibarıyla iki sütunu destekler: iş konumu ve kopya sayısı. Sütunlara bir başlık veya ad eklemeniz gerekmez. Fiery JobFlow her zaman iş konumunun sütun birde olduğunu ve kopya sayısının sütun ikide olduğunu varsayar. Satıra **//** ile başlayarak bir bilete yorum ekleyebilirsiniz. Yorum satırındaki her şey Fiery JobFlow tarafından yok sayılır. Bir eylem ekleyerek Fiery JobFlow uygulamasından bir biletteki işleri birleştirmesini isteyebilirsiniz. Eylemin başına **#** karakteri eklenir. Fiery JobFlow uygulaması an itibarıyla yalnızca **#merge** komutunu destekler.

Aşağıda kullanılan kaynaklar şurada bulunabilir: <http://resources.efi.com/jobflow/library>.

Yerel bir klasörden veya ağ konumundan iş alma ve her iş için kopya ayarlama bilet örneği:

**// Filename, NumCopies**

**c:\folder\Bedding Flowers.pdf,10**

**c:\folder\Direct Sow Flowers.pdf,10 c:\folder\Flowering Bulbs.pdf,5 \\networkdrive\Roses.pdf,20** Biletteki işleri birleştirme ve birleştirilen iş için kopyalar ayarlama bilet örneği: **// Filename, NumCopies #merge,10 c:\folder\Bedding Flowers.pdf c:\folder\Direct Sow Flowers.pdf c:\folder\Flowering Bulbs.pdf \\networkdrive\Roses.pdf** İşler birleştirilmişse, Fiery JobFlow uygulaması birleştirilen her işin ilk sayfası için otomatik olarak yer imleri ekler. Yer imi başlığı iş adından dosya uzantısının çıkarıldığı haliyle alınır. Bu yer imleri Fiery JobMaster'da otomatik olarak sekme eklemek için kullanılabilir.

Biletteki işleri birleştirme ve birleştirilen iş için kopyalar ayarlama bilet örneği. İşler ve bilet, klasör veya arşiv olarak gönderilir.

**// Filename, NumCopies**

**#merge,10**

**Bedding Flowers.pdf**

**Bedding Flowers.pdf**

**Flowering Bulbs.pdf**

**Roses.pdf**

**Not:** Bir klasör veya arşiv gönderilirse, tüm işler otomatik olarak birleştirilir. **#merge** komutunu eklerseniz, birleştirilen işlerin kopya sayısını tanımlayabilirsiniz.

#### **Fiery JobFlow Ticket'ı Bağlan modülü ile kullanma**

Fiery JobFlow Ticket'ı Connect modülü ile birlikte kullanırken bazı kısıtlamalar söz konusudur.

Aşağıdakileri dikkate alın:

- **•** Fiery JobFlow ile daha fazla işlenmeden önce Fiery JobFlow biletini düzenlemek için bir komut dosyası isterseniz, .csv olan bilet dosya uzantısını başka bir uzantı olarak (örneğin, .ticket) değiştirmelisiniz. Her türlü .csv bileti Girdi kaynakları modülü tarafından işlenir. Bu durumu önlemenin tek yolu uzantıyı değiştirmektir.
- **•** Komut dosyası, bileti işlemeyi bitirdikten sonra bilet doğru uzantıyı içermelidir ve başka bir iş akışına taşınmalıdır. Convert modülü bir Fiery JobFlow Ticket'ı işleyemez.

## **İşleri izleme**

İşleri izlemek için İşler sekmesindeki Genel Bakış'ı veya Tüm işler'i seçin.

Hem Genel Bakış hem Tüm işler sekmeleri bir işin sahip olabileceği farklı durumları gösterir.

Farklı iş durumları şunlardır:

- **•** Kuyrukta bekleyen işler
- **•** Devam eden işler
- **•** Toplanan işler
- **•** Hatalı işler
- **•** Onay bekleyen işler
- **•** Tamamlanan işler

Genel Bakış sekmesi, işlerin gerçek zamanlı durumunu gösterir. Farklı iş durumları bölmelerde görüntülenir. Her bir bölmede iki iş durumu görüntülenir. İş durumları görünümünü değiştirmek için bölme başlığına tıklayabilirsiniz. Sil simgesine tıklayarak hatalı veya tamamlanmış işleri silebilirsiniz. Devam eden, kuyrukta, toplanan veya onay bekleyen bir işi silmek istiyorsanız, işi iptal ettikten sonra silin.

Tüm işler sekmesi farklı iş durumlarını ayrı sekmelerde görüntüler. Tüm işler sekmesi, girdi kaynağı ve gönderim ya da tamamlama tarihi gibi işler hakkındaki ilave detayları sağlar. Sık kullanılan işleri yönetmek ve bu işlere erişmek için iş arama sorgularınızı kaydedebilirsiniz. Arama ölçütleri her kullanıcı için ayrı kaydedilir.

Hem Genel Bakış sekmesi hem de Tüm işler sekmesi görüntülemek üzere bağlantılar sunar:

- **•** İş: Seçili iş akışının farklı modülleri üzerinden işin ilerlemesini görüntülemek için işin adına tıklayabilirsiniz. Bilgi için bkz. İşleri görüntüleme sayfa no 25.
- **•** Rapor: Bir iş Fiery Preflight, Preflight veya Correct modüllerini iş akışında kullandığı zaman bir rapor üretilir. Rapor bağlantısına tıklayarak raporu görüntüleyebilirsiniz. Bilgi için bkz. [İşle ilgili rapor oluşturma](#page-25-0) sayfa no 26.
- **•** Geçersiz kıl: Geçersiz kılma eylemi hata içeren işler için mevcuttur. Hatayı geçersiz kılmak ve işi tamamlamak için seçebilirsiniz. Bunu yapmak için, işler > Genel Bakış > Hatalı işler > Geçersiz kıl veya İşler > Tüm işler > Hatalı işler > Geçersiz kıl'ı seçin.
- **•** Tekrar gönder: İşlenmiş (tamamlanan) bir işi tekrar çıktı konumuna gönderebilirsiniz. Bu özellik sayesinde, bir işi yeniden göndermek zorunda kalmazsınız. Bunu yapmak için İşler > Genel Bakış > Tekrar gönder veya İşler > Tüm işler > Tamamlanan işler > Tekrar gönder seçimini yapabilirsiniz.
- **•** Yeniden dene: Başarısız olan işler için Yeniden dene eylemi mevcuttur. İşi, başarısız olduğu modül üzerinden yeniden göndermek isterseniz, İşler > Genel Bakış > Yeniden Dene veya İşler > Tüm İşler > Hatalı işler > Yeniden Dene seçimini yapın. Fiery JobFlow, başarısız modülü çalıştırır ve iş başarılı bir şekilde sonuçlanırsa işi bir sonraki modüle taşır. Bu özellik sayesinde, bir işi yeniden göndermek zorunda kalmazsınız.

# **İşleri görüntüleme**

Bir iş akışındaki farklı modüller aracılığıyla işler ilerlerken her bir işin içeriğini ve ayrıca durumunu görüntüleyebilirsiniz.

İşleri görüntülemek için aşağıdakileri yapın:

Genel Bakış sekmesinde:

- **•** Farklı modüller arasında ilerlerken işin durumunu görüntülemek için iş adına tıklayın.
- **•** İşin içeriğini görüntülemek için İş bağlantısına tıklayın.

<span id="page-25-0"></span>Tüm işler sekmesinde:

- **•** Farklı modüller arasında ilerlerken işin durumunu görüntülemek için iş adına tıklayın.
- **•** İşin içeriğini görmek için satırın sağ ucunda yer alan İş simgesine tıklayın.

**Not:** Her bir işin satırı üzerine imleci getirdiğinizde iş simgesi görüntülenir.

## **İşle ilgili rapor oluşturma**

Hatalı işler veya başarıyla işlenen işler için raporları görebilirsiniz.

Bir iş bir hata nedeniyle işlenmezse, İşler sekmesinde Hatalı İşler listesi altında görüntülenecektir. İş Fiery Preflight, Preflight veya Correct modülleri altında başarısız olursa, sırasıyla Fiery server veya Enfocus PitStop Pro tarafından üretilen raporu görüntüleyebilirsiniz. Bir iş için kullanılan iş akışını görüntülemek için, İşler sekmesi altında işin adına tıklayın.

- **1** İşler sekmesini seçin.
- **2** Genel Bakış sekmesini seçin.
- **3** Hatalı İşler listesinde başarısız işinizi seçin veya Tamamlanan işler listesinde başarıyla işlenen işinizi seçin.
- **4** Rapor bağlantısına tıklayın.

Ayrıca Tüm işler sekmesinden raporu görüntüleyebilirsiniz.